## **Шаг 1: Настройка учетной записи электронной почты**

- Откройте приложение Microsoft Outlook.
- Нажмите на вкладку "Файл" в верхнем левом углу.
- Выберите "Информация" в левой панели меню.

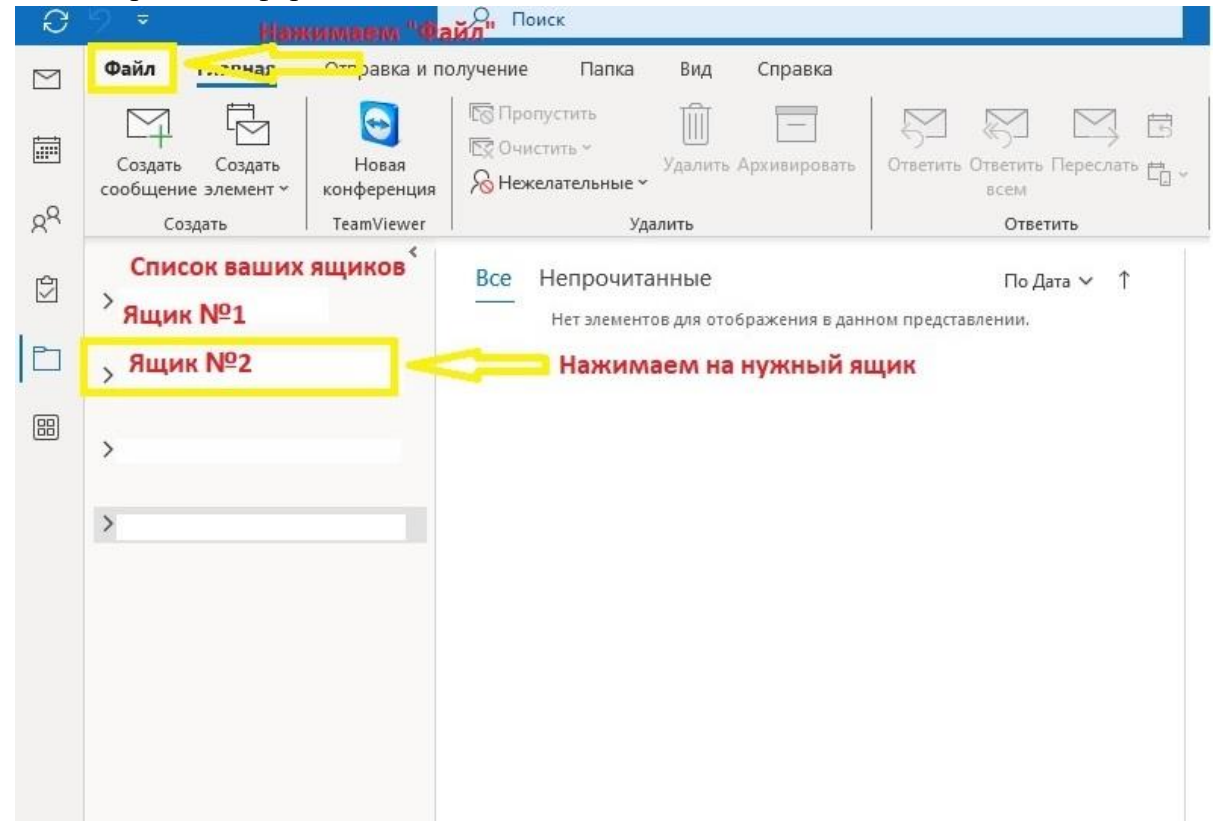

- Нажмите на кнопку "Настройка учетных записей" в разделе "Сведения об учетной записи".
- В открывшемся окне выберите нужную учетную запись и нажмите на кнопку. "Изменить".

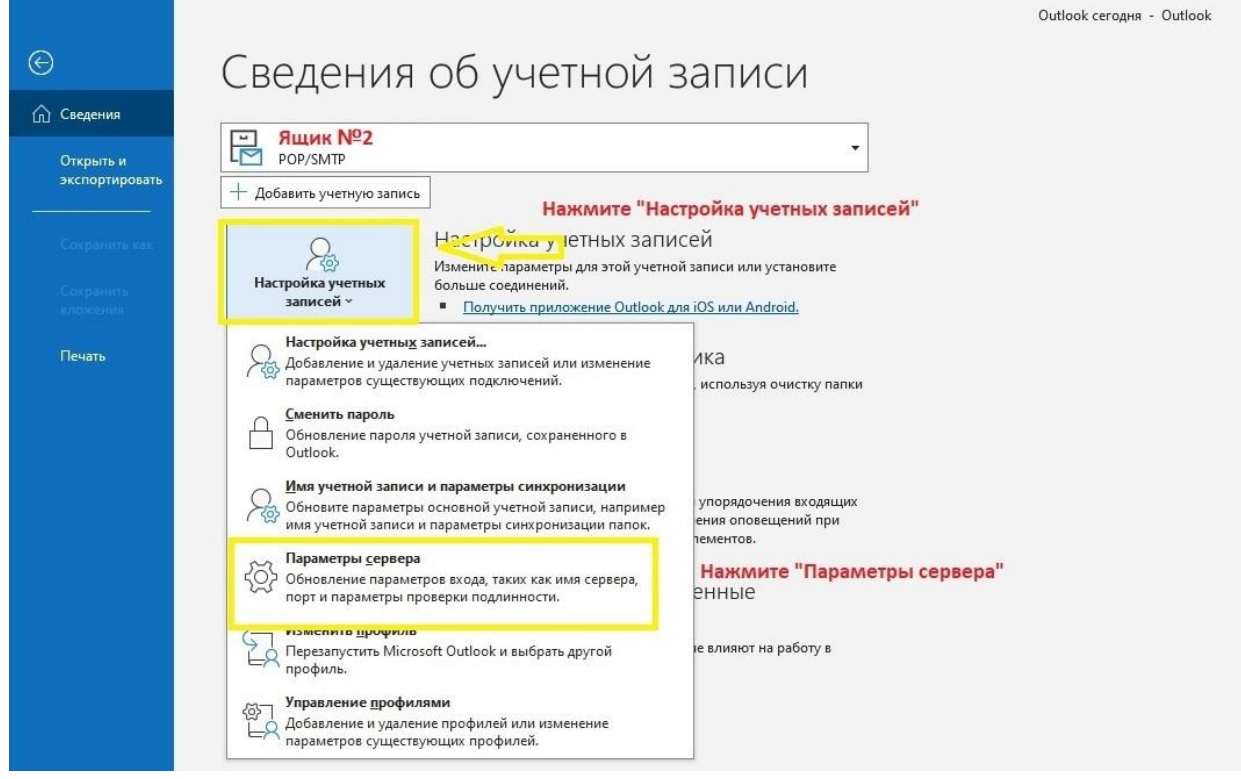

## **Шаг 2: Изменение параметров сервера**

• Перейдите на вкладку "Параметры сервера".

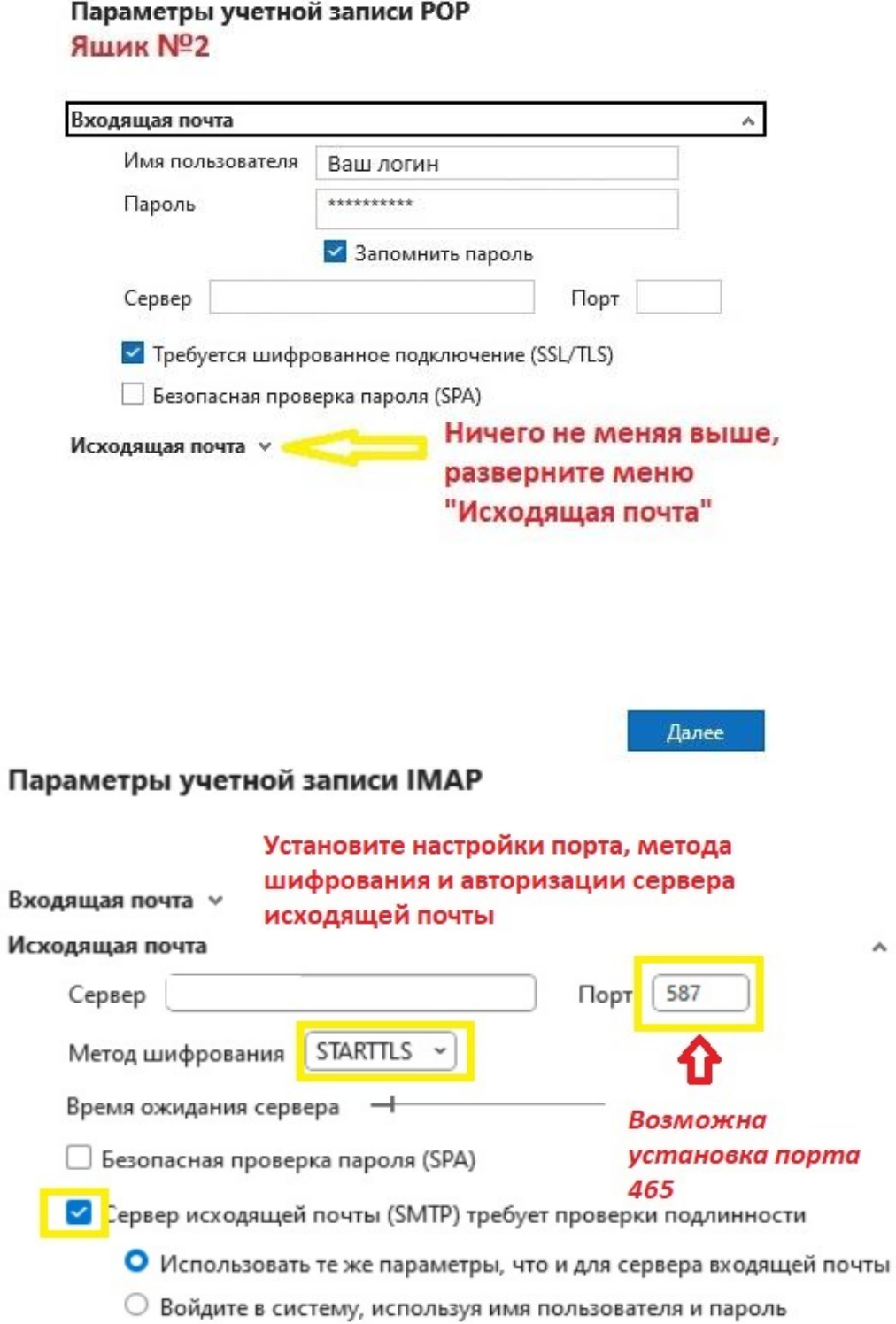

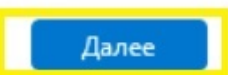

## **Шаг 3: Проверка настроек**

• Нажмите кнопку "Далее" и дождитесь проверки настроек учетной записи.

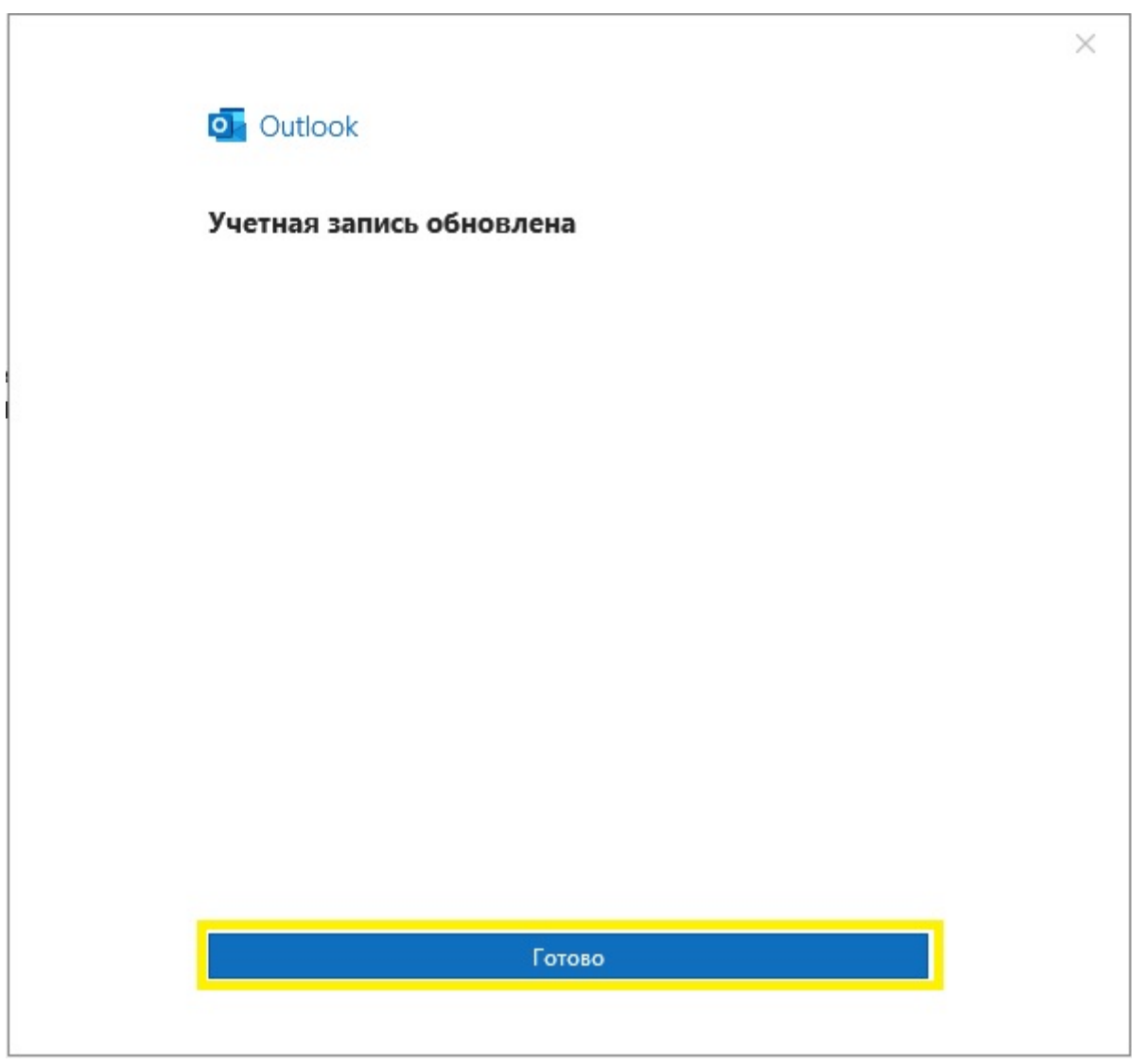

• Если проверка прошла успешно, вы увидите сообщение "Учетная запись обновлена".

## **Шаг 4: Сохранение изменений**

- Нажмите кнопку "Далее".
- Нажмите кнопку "Готово", чтобы сохранить изменения.

Если вы используете почтовую программу The Bat!, изменить необходимые настройки можно в соответствии с указаниями техподдержки программы по ссылке: <https://www.ritlabs.com/ru/support/help/18/#5460> (Раздел **Транспорт** – пункты **Отправка почты** и **Порт)**